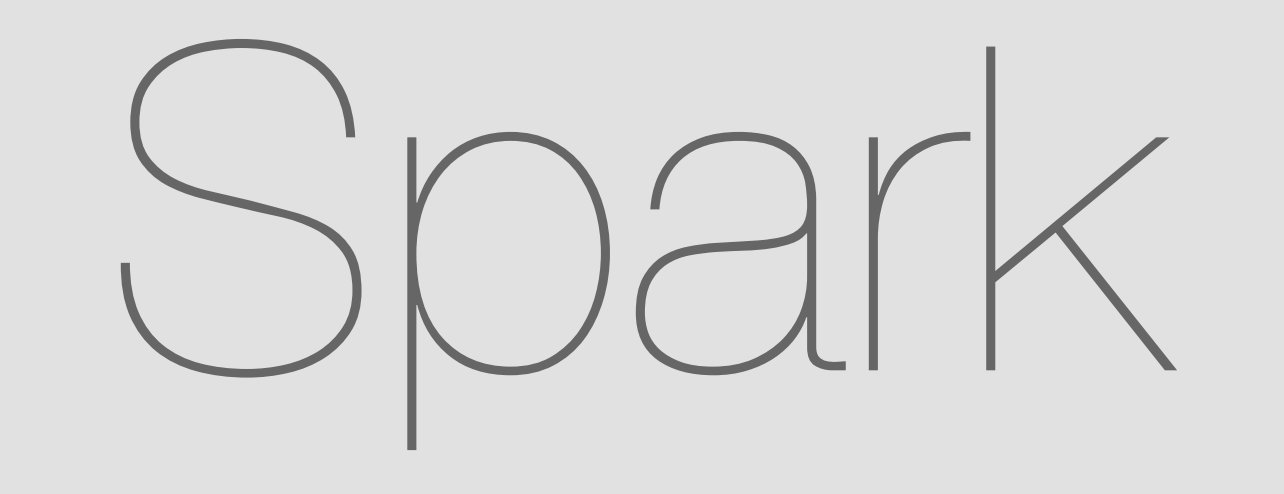

## Market Place, Integrations & Bots Flow

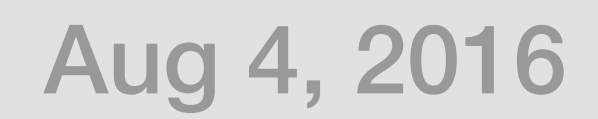

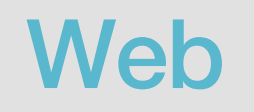

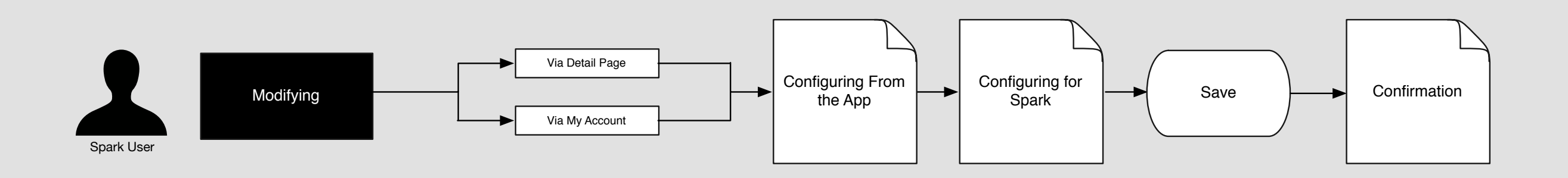

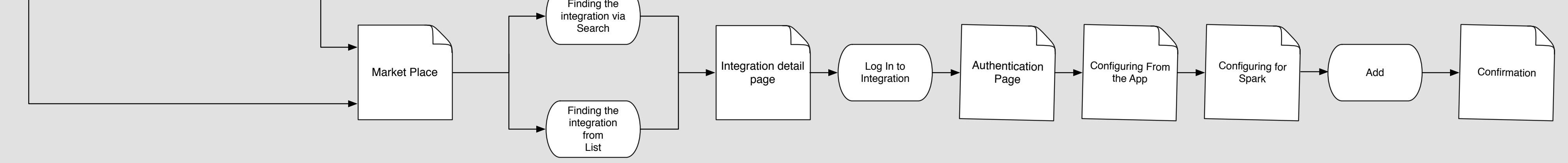

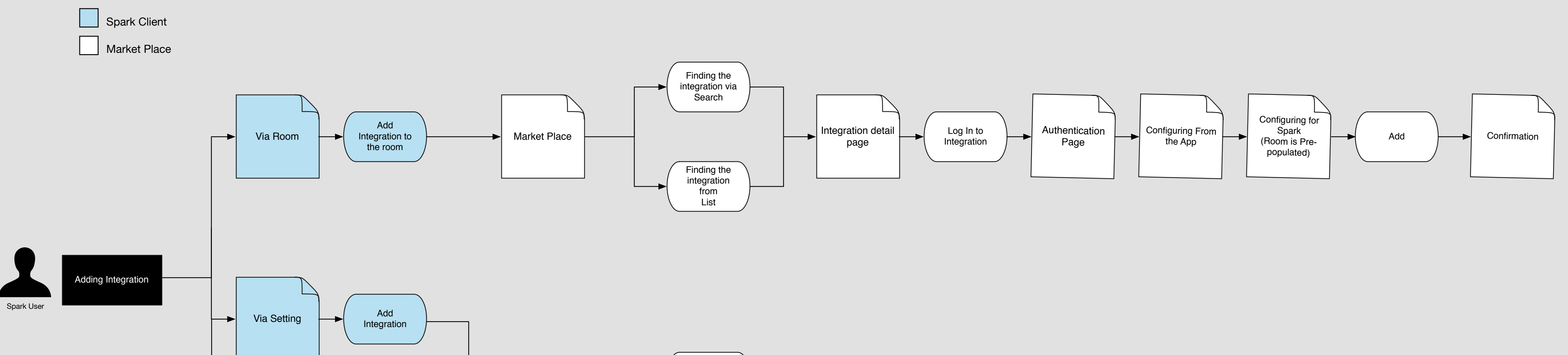

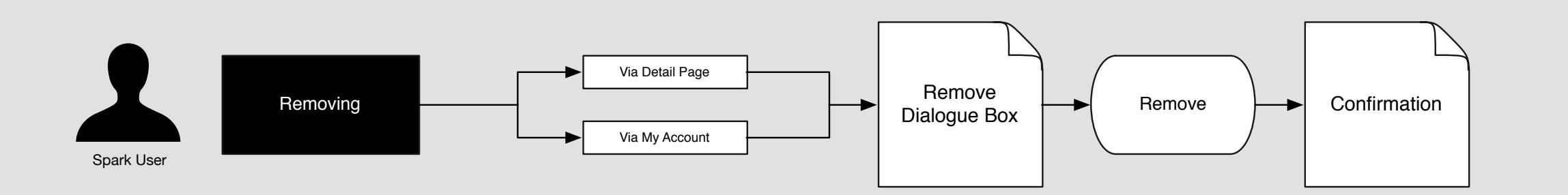

-

# Integration Flow

Jasmine wants to add some integrations to "Content Testing" room.

Jasmine's Screen

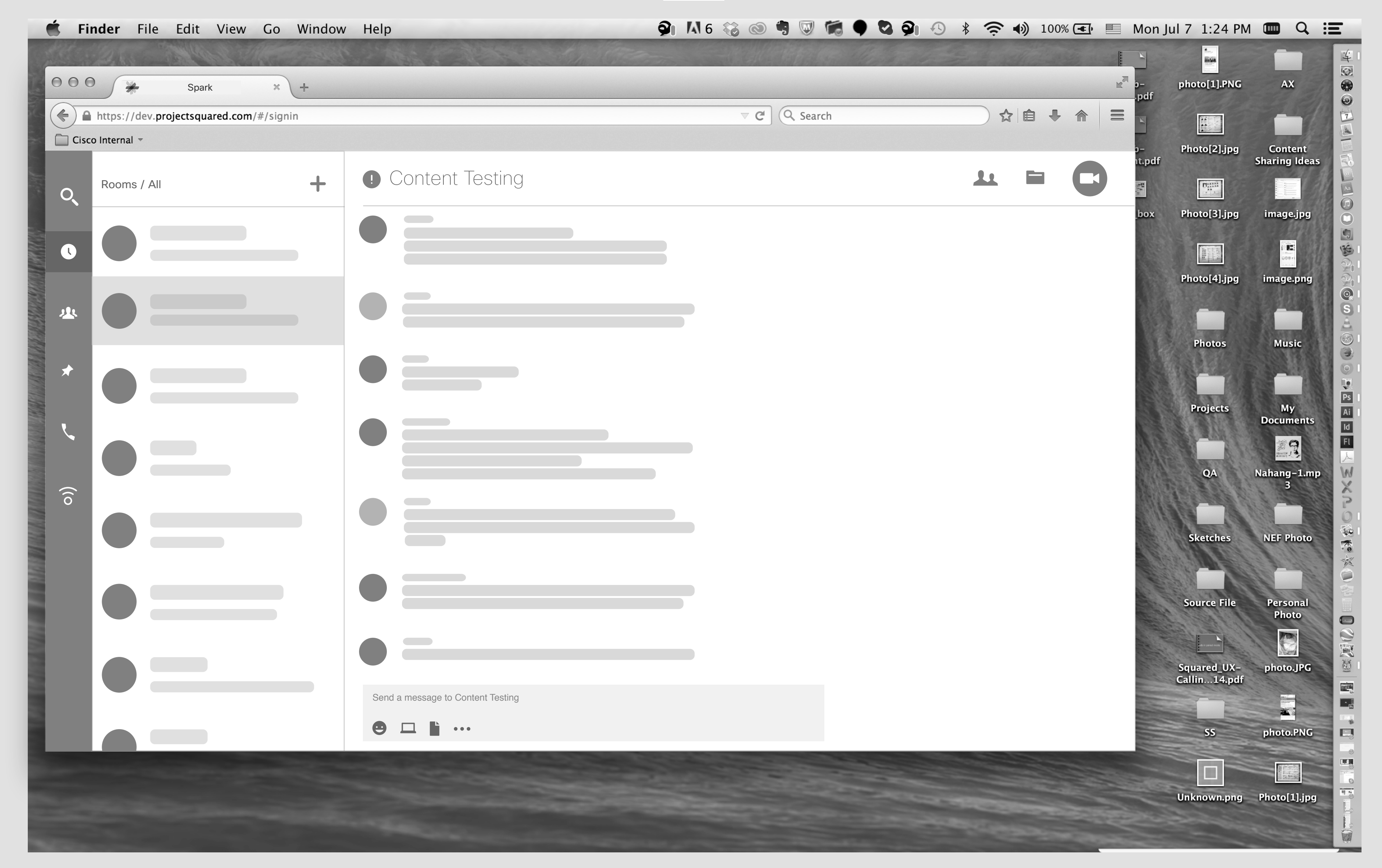

### She clicks on info icon.

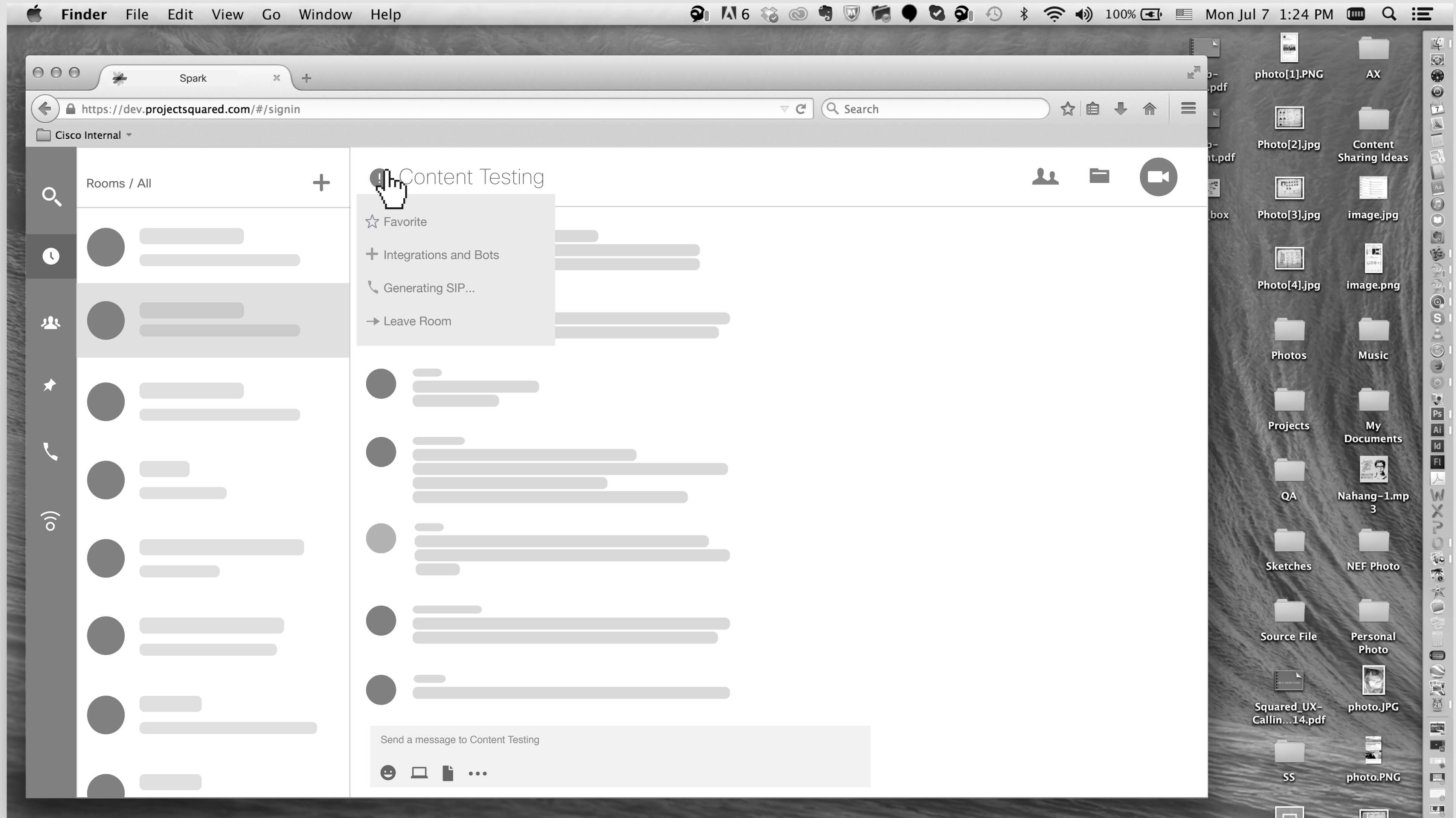

 $1 - 2$ 

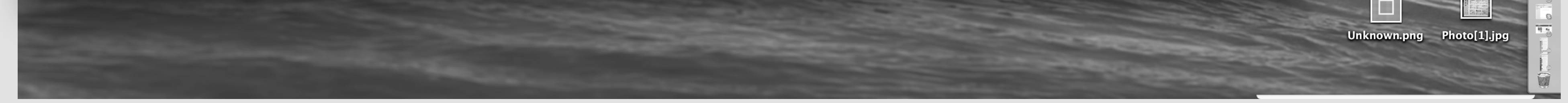

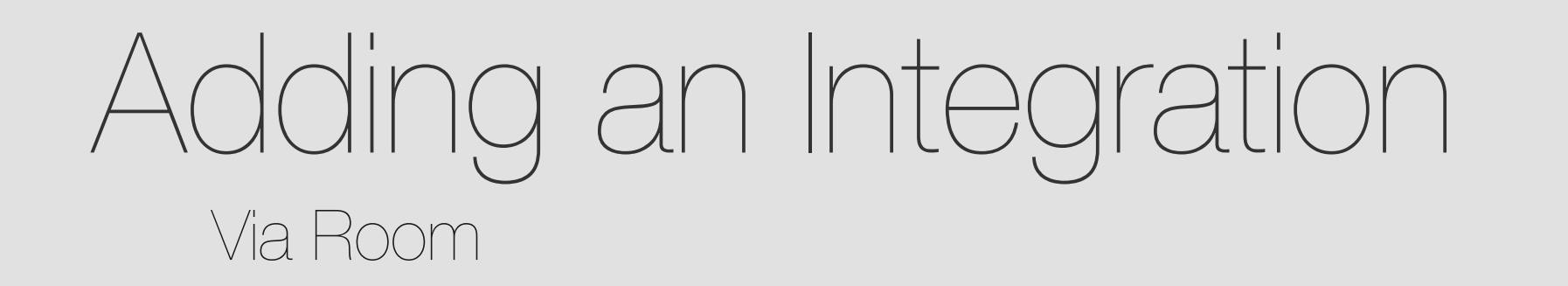

She clicks on "Add Integrations & Bots".

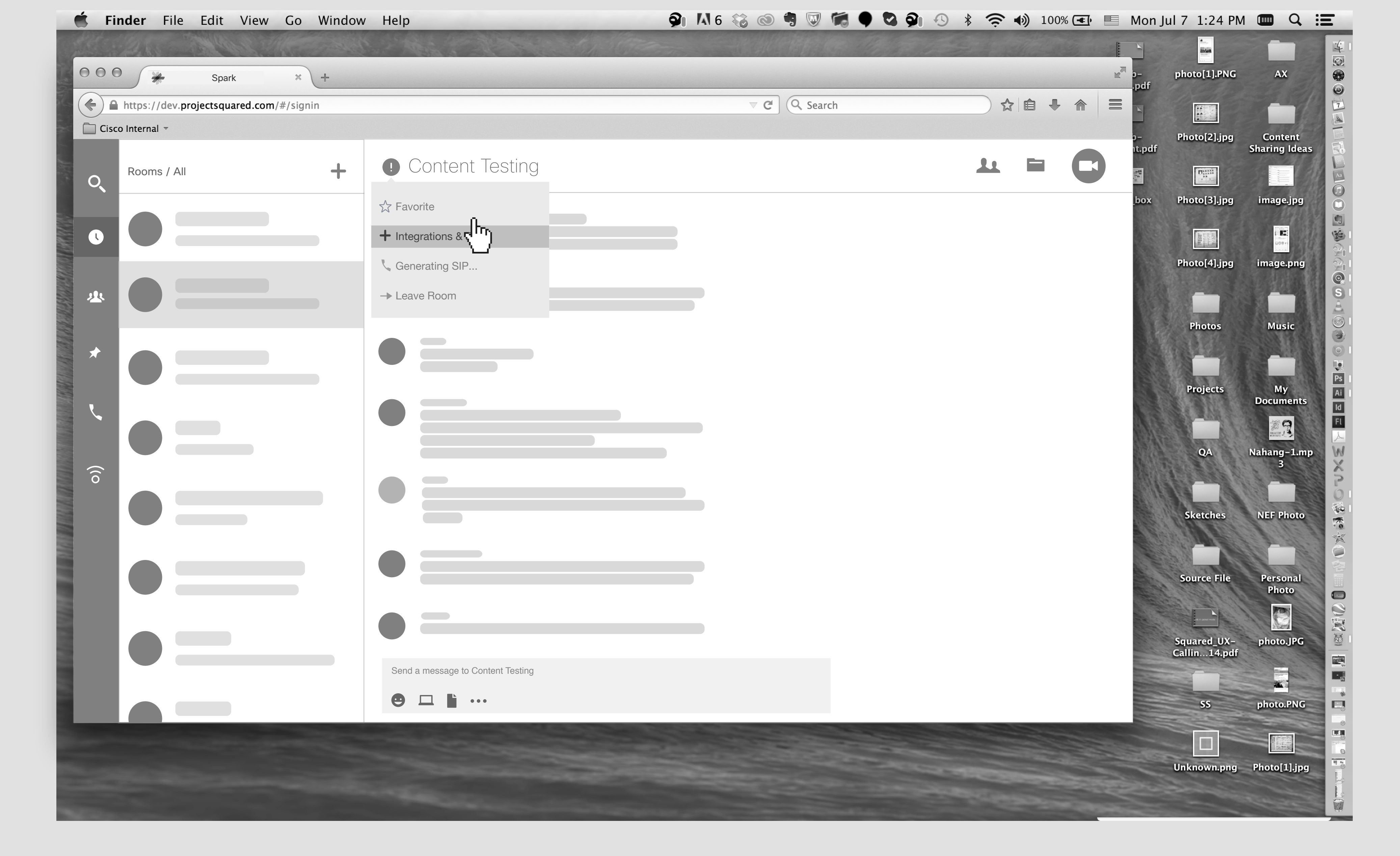

 $2 - 1$ 

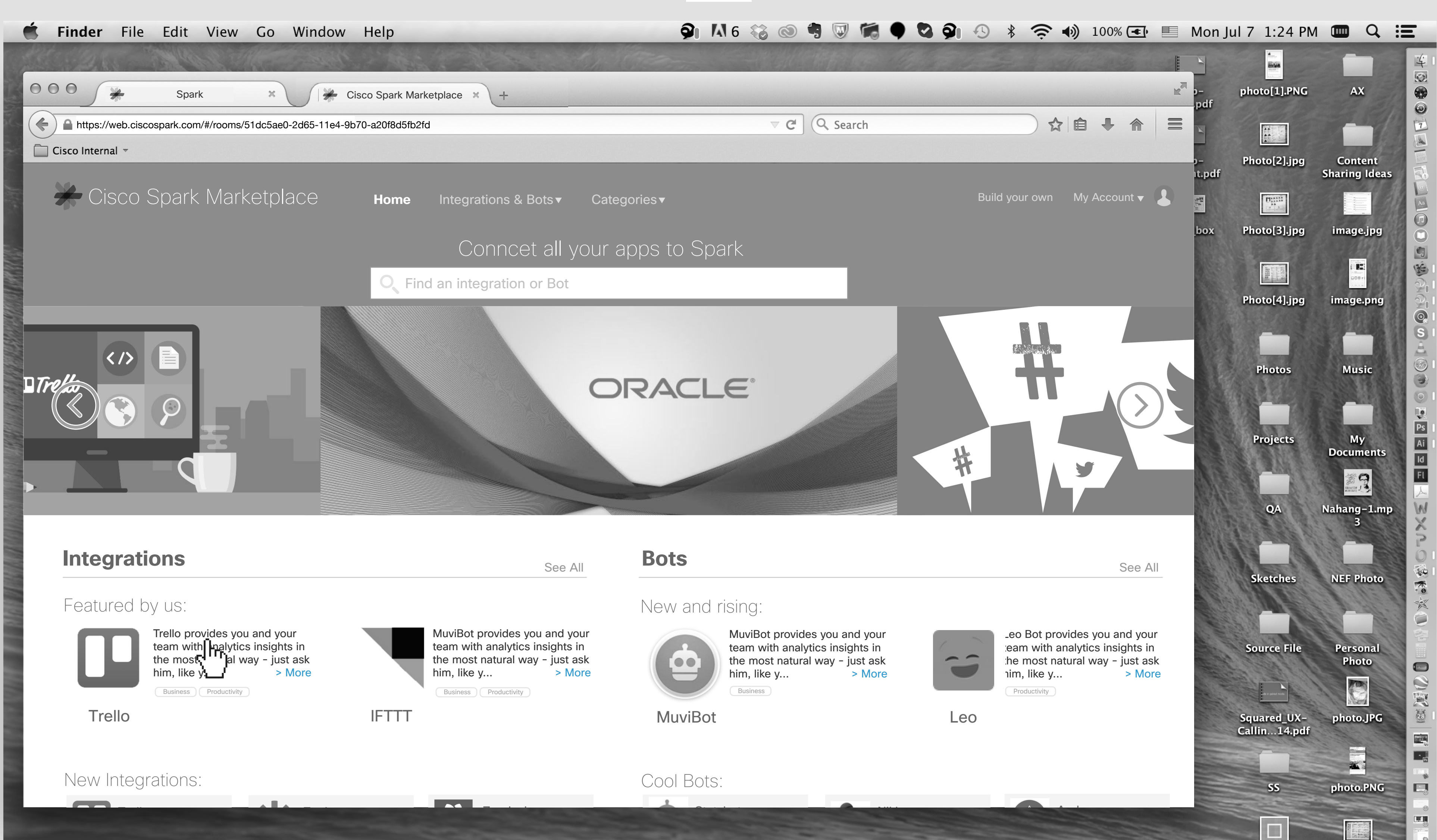

 $2 - 2$ 

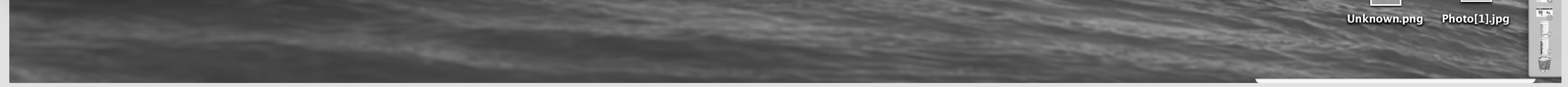

### A new tab will appear on the browser and it goes to Cisco Spark Marketplace. User can start searching for integrations or Bots. She clicks on the Trello icon.

She goes to the Trello detail page. She clicks on the "Connect & Add " button.

\*\*\* In the Spark Marketplace homepage, we should show max 2 category under each integration or bots. But on the detail page, user should be able to

see all of them. For instance, here it says "Business" & "Productivity",... It has more like "Task Management" we should add that too.

 $3 - 2$ 

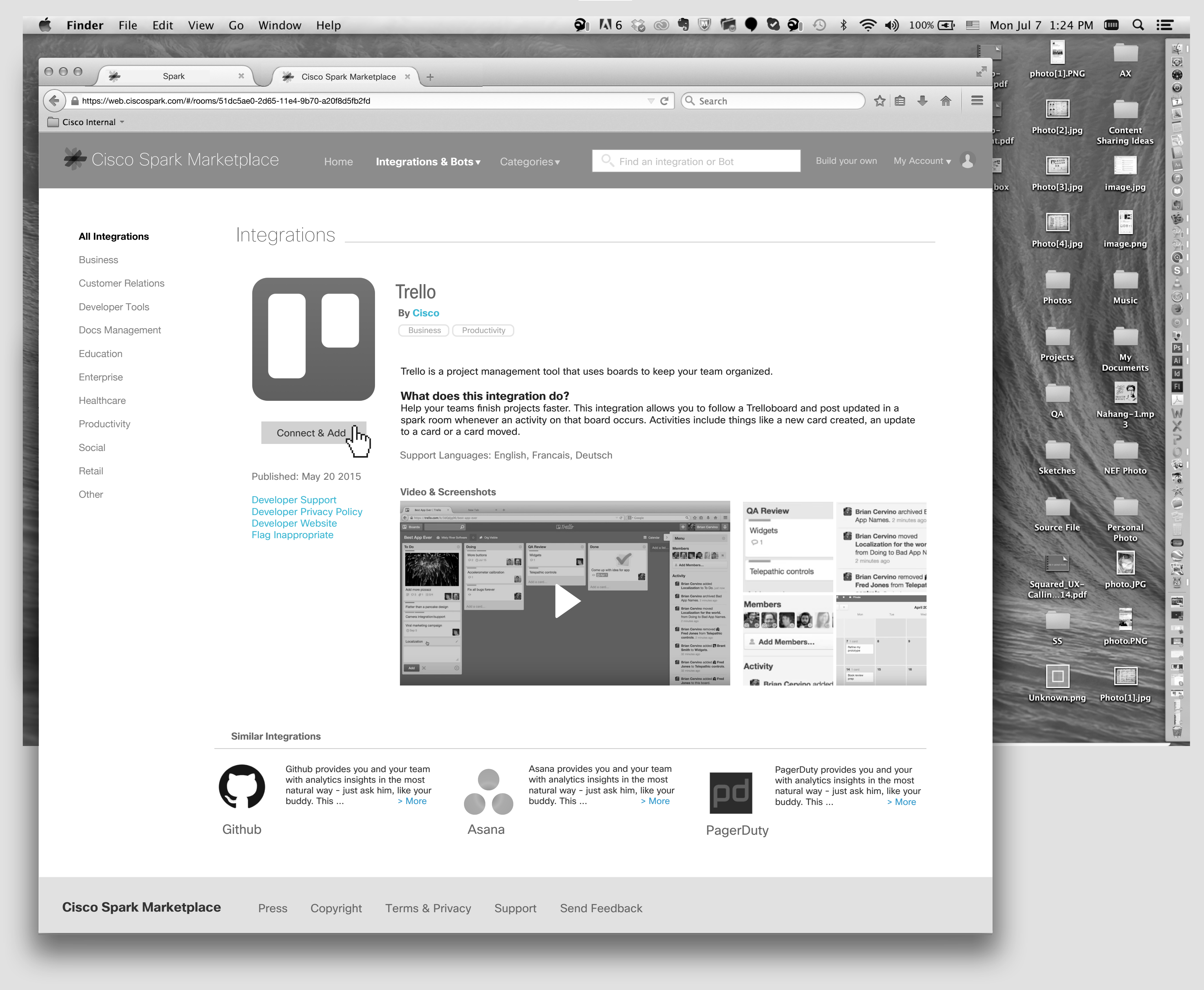

### She allows Cisco Spark to use her account on Trello and clicks on "Allow" button.

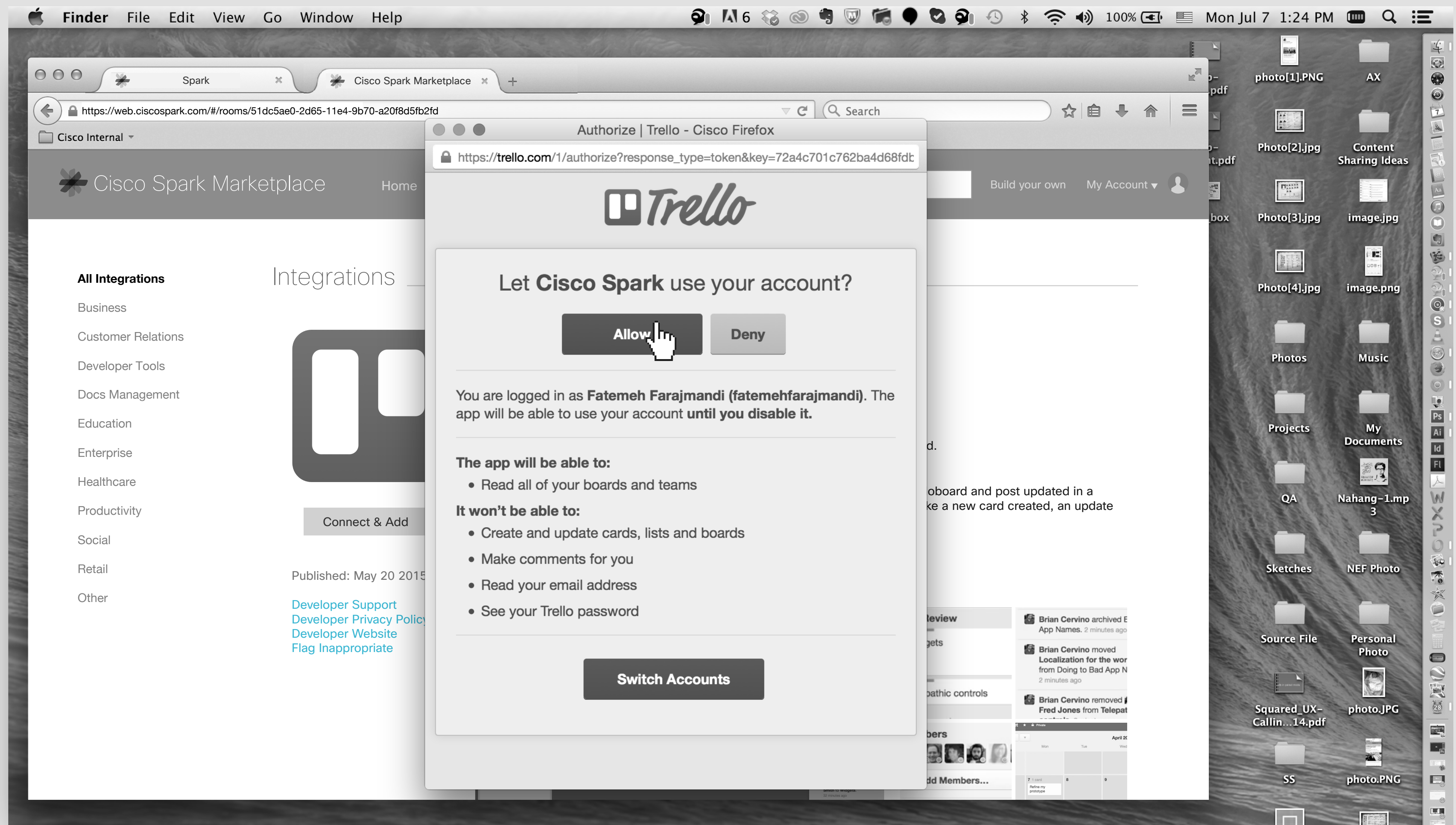

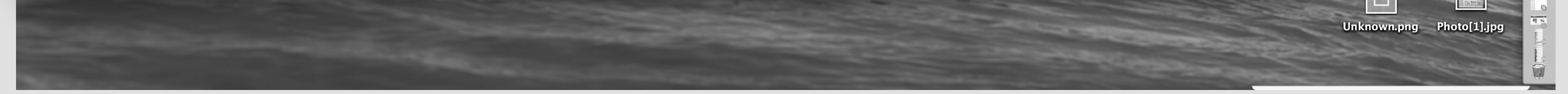

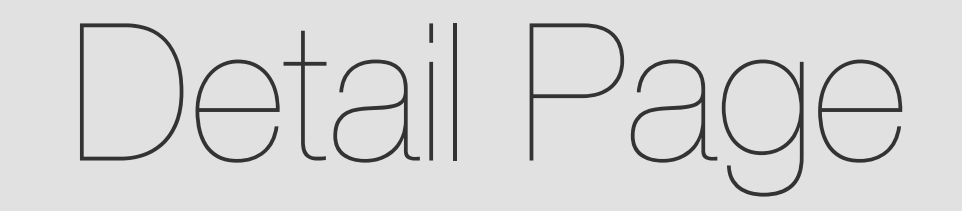

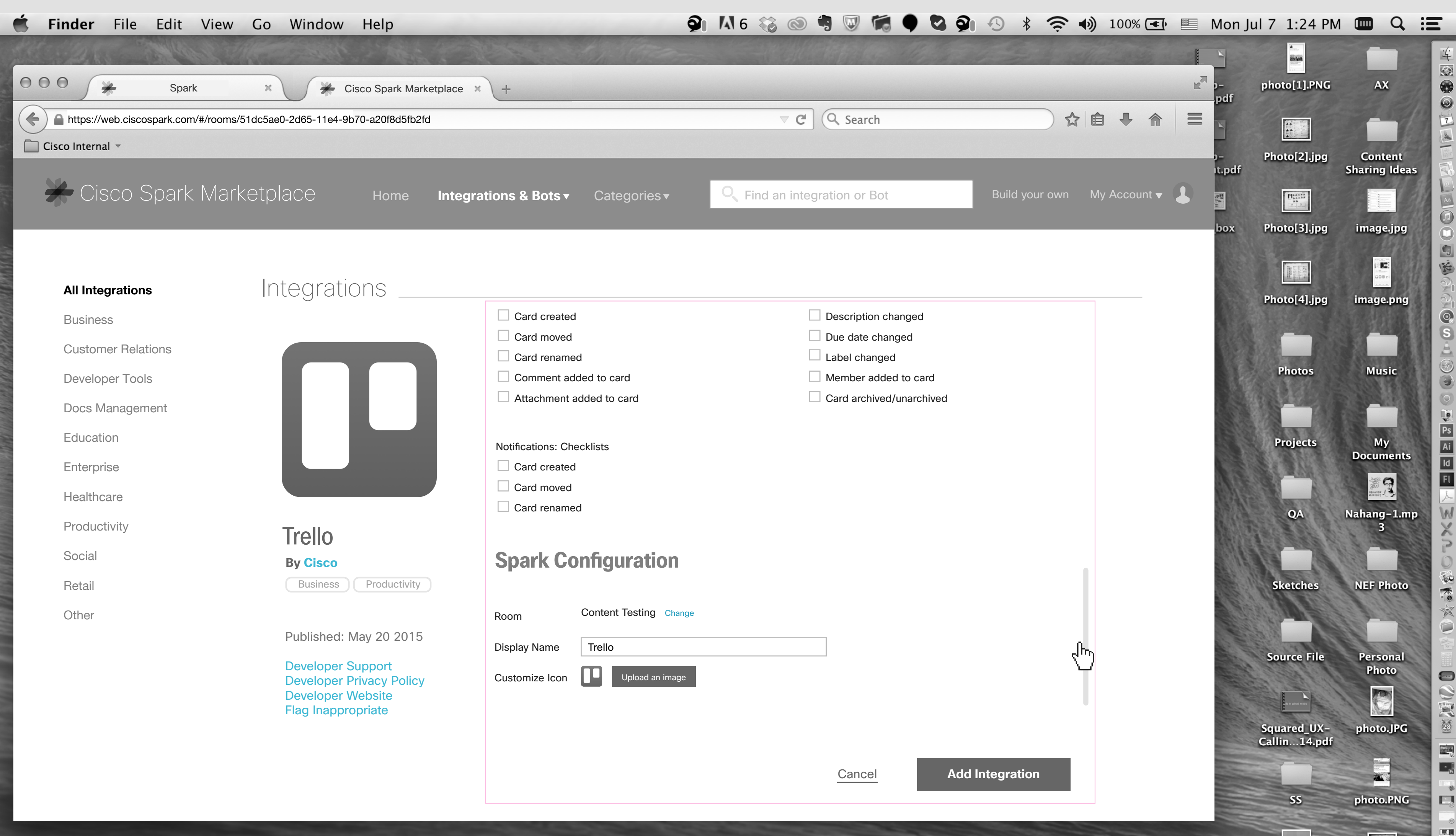

 $4 - 2$ 

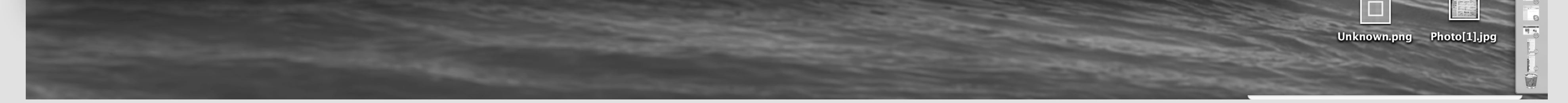

She selects a Board, scroll down the page to see the rest of the page. \*\*\*The pink outline refers to the area that will be implemented by Mulesoft.

She will be taken to the Trello configuration page,... She mouse over the "?" icon and see more info about that combo box. \*\*\*The pink outline refers to the area that will be implemented by Mulesoft.

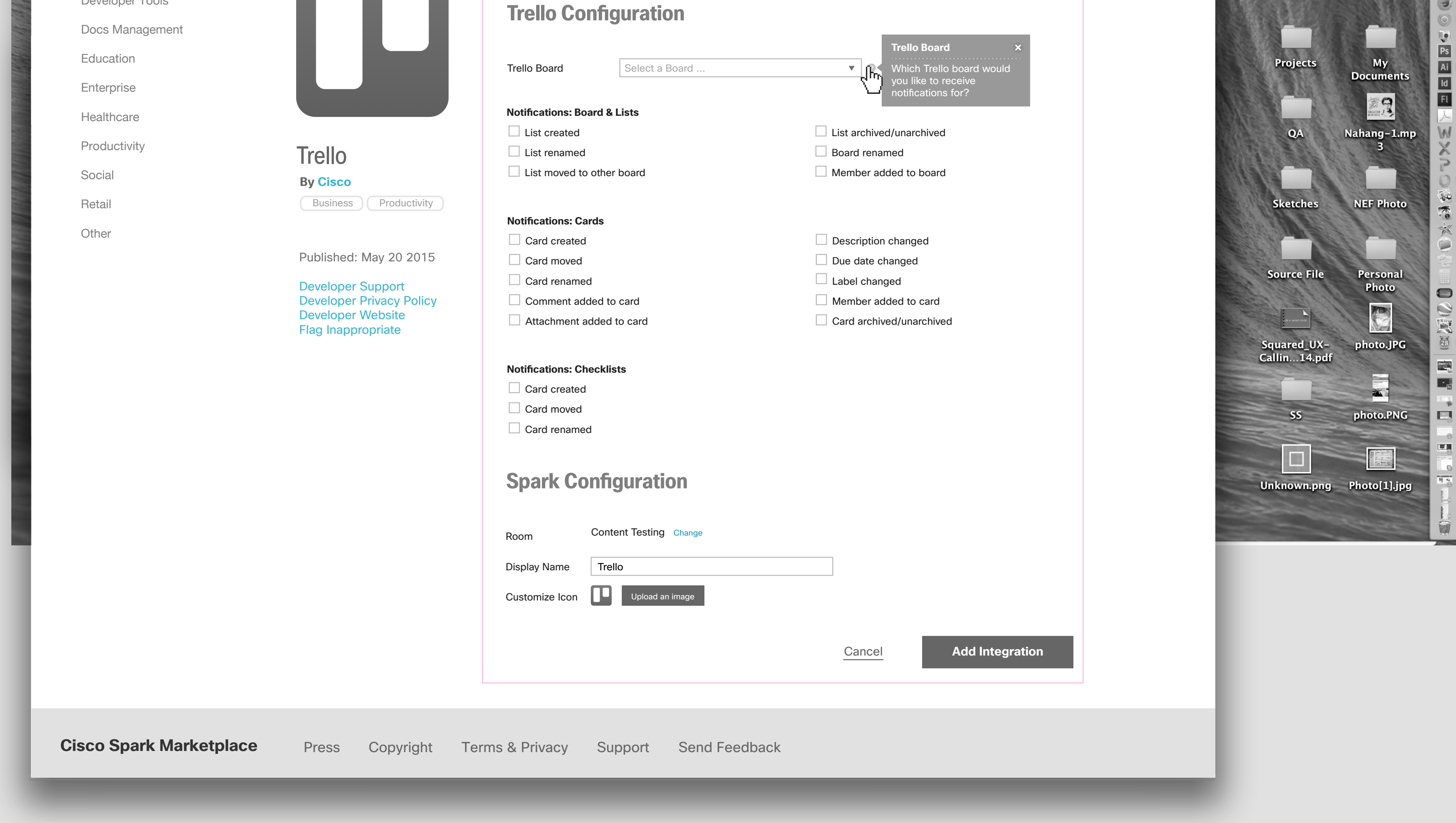

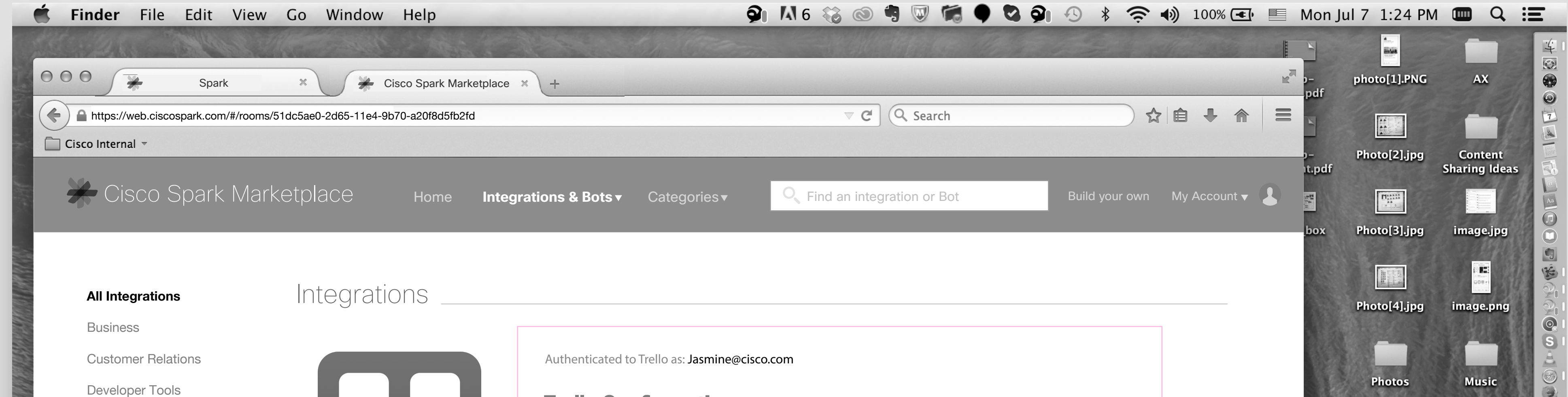

### $5 - 1$

**9 M6 & @ 9 W M 9 & 9 + & +** 100% E Mon Jul 7 1:24 PM  $\blacksquare$  Q : E Finder File Edit View Go Window Help

5

She selects some items from the notification lists and clicks on "Add Integration". \*\*\*The pink outline refers to the area that will be implemented by Mulesoft.

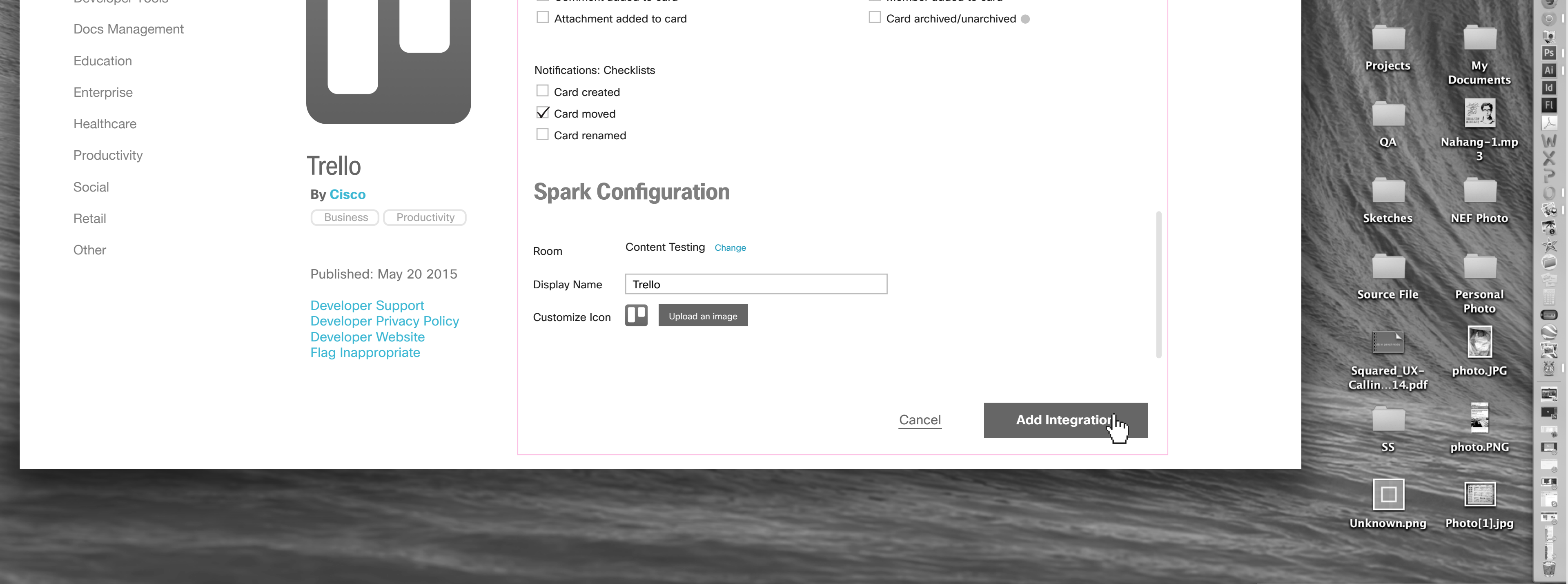

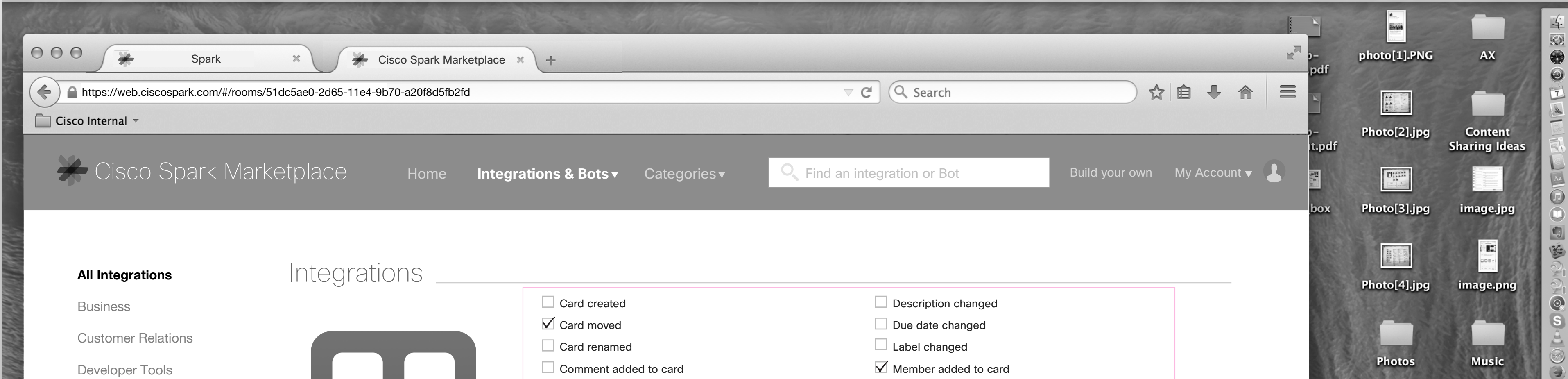

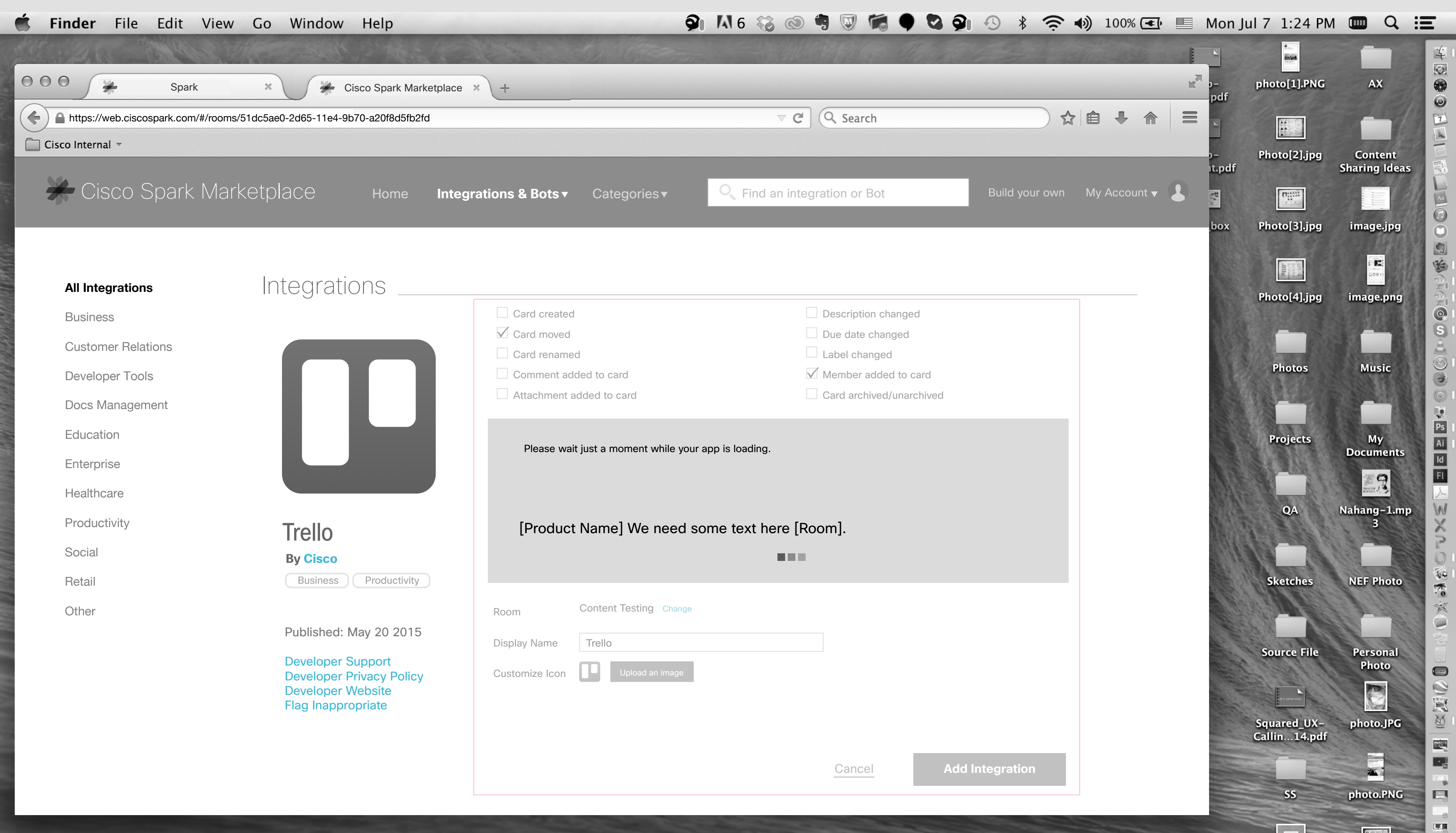

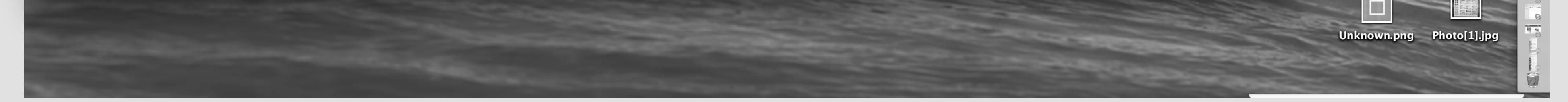

Some loading & confirmation message. \*\*\*The pink outline refers to the area that will be implemented by Mulesoft.

### **Cisco Spark Marketplace** Press Copyright Terms & Privacy Support Send Feedback

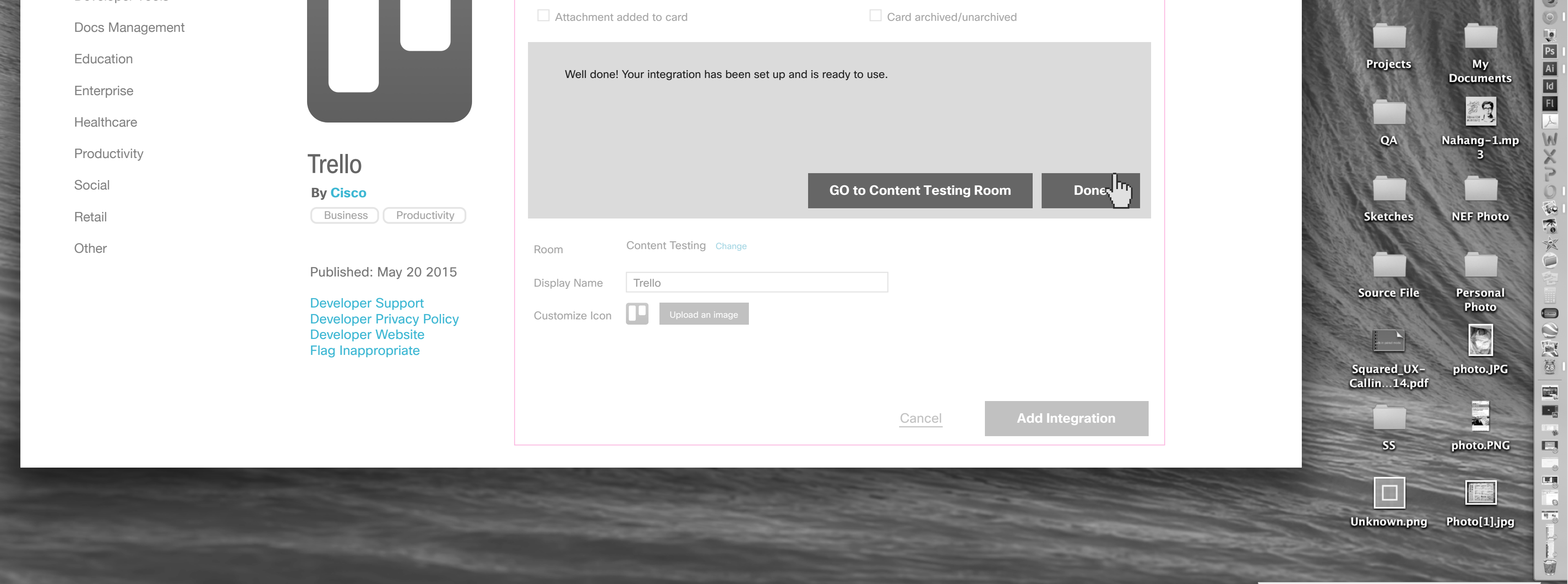

She clicks on Done. If she Click on "Go to Content Testing Room", It should take her to that room on the native client or opens the Spark Tab. \*\*\*The pink outline refers to the area that will be implemented by Mulesoft.

Trello now added to the list of integrations. \*\*\*The pink outline refers to the area that will be implemented by Mulesoft.

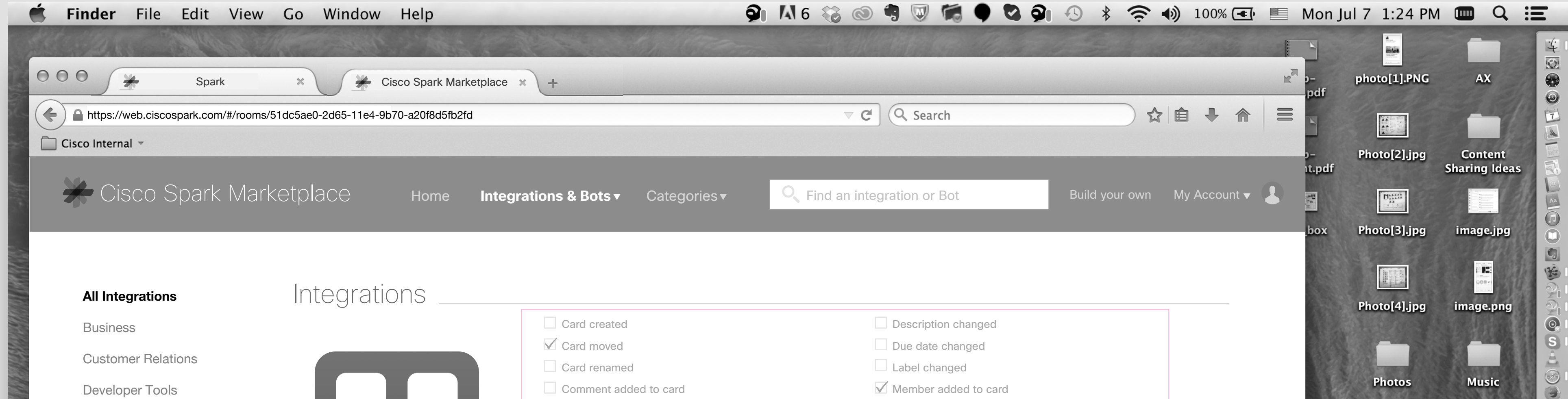

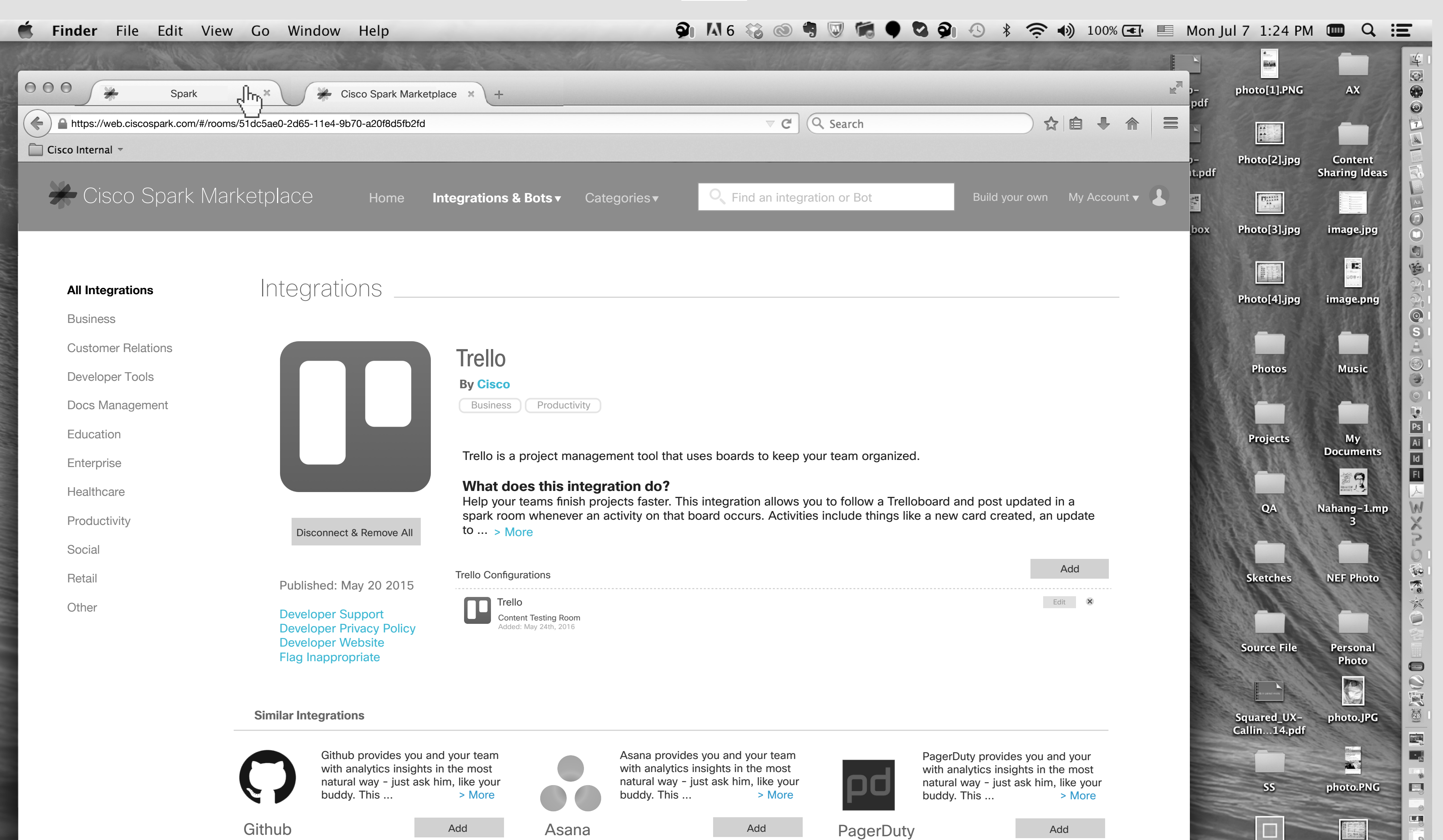

![](_page_7_Picture_6.jpeg)

![](_page_8_Picture_0.jpeg)

Trello post in the Content Testing room should be like this.

![](_page_8_Picture_1.jpeg)

![](_page_9_Picture_3.jpeg)

![](_page_9_Picture_432.jpeg)

![](_page_9_Picture_433.jpeg)

Jasmine decide to modify the Trello Configuration, therefor she clicks on "Edit" button. \*\*\*The pink outline refers to the area that will be implemented by Mulesoft.

### Jasmine's Screen

![](_page_9_Picture_8.jpeg)

The page of Configuration will appear. \*\*\*The pink outline refers to the area that will be implemented by Mulesoft.

# Modifying an Integration

She selects more notification then clicks on "Save" button. \*\*\*The pink outline refers to the area that will be implemented by Mulesoft.

![](_page_10_Picture_421.jpeg)

### $9 - 1$

![](_page_10_Picture_1.jpeg)

![](_page_10_Picture_5.jpeg)

A loading will dialogue box. \*\*\*The pink outline refers to the area that will be implemented by Mulesoft.

### $10 - 1$

![](_page_11_Picture_444.jpeg)

And a confirmation dialogue box. She clicks on "Done" button. \*\*\*The pink outline refers to the area that will be implemented by Mulesoft.

![](_page_11_Picture_445.jpeg)

The date of update should reflect on the list of Trello Integration. \*\*\*The pink outline refers to the area that will be implemented by Mulesoft.

![](_page_11_Picture_4.jpeg)

![](_page_11_Picture_6.jpeg)

Jasmine wants to remove Trello integration from "Content Testing" room. She clicks on remove button. \*\*\*The pink outline refers to the area that will be implemented by Mulesoft.

![](_page_12_Picture_403.jpeg)

 $11 - 2$ 

![](_page_12_Picture_7.jpeg)

![](_page_12_Picture_2.jpeg)

### Jasmine's Screen

A Remove dialogue box will appear, she clicks on "Remove" button.

## Removing an Integration

![](_page_13_Picture_0.jpeg)

![](_page_13_Picture_210.jpeg)

It should show no item on the list of Trello integrations. and Jasmine will see Video & Screenshots. \*\*\*The pink outline refers to the area that will be implemented by Mulesoft.

![](_page_13_Picture_1.jpeg)

### Jasmine wants to add another integration. Jasmine's Screen

![](_page_14_Picture_2.jpeg)

Jasmine clicks on "Setting" icon.

![](_page_14_Picture_156.jpeg)

 $13 - 2$ 

![](_page_14_Picture_6.jpeg)

### Via Setting Adding an Integration

Finds Integrations & Bots and clicks on it.

**Einder** File Edit View Go Window Help

![](_page_15_Picture_380.jpeg)

 $14 - 1$ 

![](_page_15_Figure_2.jpeg)

 $\bigcirc$  M6 &  $\bigcirc$  M  $\bigcirc$  M  $\bigcirc$  M  $\bigcirc$  M  $\bigcirc$  M  $\bigcirc$  M  $\bigcirc$  M  $\bigcirc$  M  $\bigcirc$  M  $\bigcirc$  M  $\bigcirc$  M  $\bigcirc$  M  $\bigcirc$  M  $\bigcirc$  M  $\bigcirc$   $\bigcirc$  M  $\bigcirc$  M  $\bigcirc$  M  $\bigcirc$  M  $\bigcirc$   $\bigcirc$  M  $\bigcirc$  M  $\bigcirc$  M  $\bigcirc$  M  $\bigcirc$  M  $\bigcirc$  M  $\bigcirc$ 

E

![](_page_15_Picture_6.jpeg)

![](_page_15_Picture_4.jpeg)

### A new tab will appear on the browser and it goes to Cisco Spark Marketplace. User can start searching for integrations or Bots. She clicks on the Trello icon.

### **Cisco Spark Marketplace** Press Copyright Terms & Privacy Support Send Feedback

She does not need to go through another authentification flow, so quickly arrive to the configuration page. \*\*\*The pink outline refers to the area that will be implemented by Mulesoft.

![](_page_16_Picture_505.jpeg)

![](_page_16_Picture_506.jpeg)

She clicks on the "Add" button.

\*\*\*The pink outline refers to the area that will be implemented by Mulesoft.

#### $15 - 1$

![](_page_16_Picture_1.jpeg)

![](_page_16_Picture_6.jpeg)

She selects a Borad and choose some settings, and try to choose a Spark room from the list of rooms. \*\*\*The pink outline refers to the area that will be implemented by Mulesoft.

![](_page_17_Picture_436.jpeg)

 $16 - 2$ 

![](_page_17_Picture_5.jpeg)

### $16 - 1$

![](_page_17_Picture_1.jpeg)

From the list, she select "Sparkan Team" room. User should be able to search for room. \*\*\*The pink outline refers to the area that will be implemented by Mulesoft.

She clicks on "Add Integration" button. \*\*\*The pink outline refers to the area that will be implemented by Mulesoft.

![](_page_18_Picture_418.jpeg)

 $17 - 2$ 

![](_page_18_Picture_5.jpeg)

### $17 - 1$

![](_page_18_Picture_1.jpeg)

A loading dialogue box will appear. \*\*\*The pink outline refers to the area that will be implemented by Mulesoft.

A confirmation message will show up and she clicks on "Done" \*\*\*The pink outline refers to the area that will be implemented by Mulesoft.

She can see the list of Trello integrations. \*\*\*The pink outline refers to the area that will be implemented by Mulesoft.

### $18 - 1$

![](_page_19_Picture_466.jpeg)

![](_page_19_Picture_3.jpeg)

19 - 1

In the Spark Marketplace homepage, we should show max 2 category under each integration or bots. But on the detail page, user should be able to see all of them. Jasmine put the mouse pointer on "Integration" and a tooltip will appears that explains what does integrations mean, same thing should happen if she put it on "Bots"

![](_page_20_Picture_2.jpeg)

19 - 2

![](_page_20_Picture_7.jpeg)

Jasmine clicks on "Integrations & Bots" from the top bar.

![](_page_20_Picture_5.jpeg)

### Jasmine's Screen

### On Marketplace Accessing Integration

EEE N

### 20 - 1

![](_page_21_Picture_1.jpeg)

She clicks on "Integrations".

She will see list of all integrations and on the left meny she can see the categories too. She clicks on Trello.

![](_page_21_Picture_3.jpeg)

![](_page_21_Picture_5.jpeg)

Detail page of an Integration for a User that has not added an Integration yet.

\*\*\* If we have Video & Screenshots, then the title should be "Video & Screenshots". If we have only Video, then the title should be "Video", and it goes the same way for screen shot, If we have only screenshots, then the title should be "Screenshots",... If we have none of them, then we should not show the whole section.

![](_page_22_Picture_2.jpeg)

21 - 2

![](_page_22_Picture_7.jpeg)

![](_page_22_Picture_554.jpeg)

![](_page_22_Picture_0.jpeg)

22 - 1

**9 M6 & @ 9 W 6 9 & 9 + & + 100% E E Mon Jul 7 1:24 PM C E C E** Finder File Edit View Go Window Help

If user clicks on more, the text should expand and user should be able to see the videos & Screenshots. The list of integration will be under the Videos & Screenshots.

![](_page_23_Figure_4.jpeg)

**Cisco Spark Marketplace** Press Copyright Terms & Privacy Support Send Feedback

![](_page_23_Picture_7.jpeg)

![](_page_23_Picture_8.jpeg)

![](_page_23_Picture_327.jpeg)

## Detail Page- Solution 1

23 - 1

![](_page_24_Picture_2.jpeg)

Jasmine wants to see list of Bots.

**9 M6 & @ 9 W M 9 & 9 + & + 100% E E Mon Jul 7 1:24 PM ID Q :E** 

![](_page_24_Picture_8.jpeg)

### She clicks on "Integrations & Bots".

### Jasmine's Screen

![](_page_24_Picture_0.jpeg)

![](_page_25_Picture_0.jpeg)

**9 M6 & @ 9 W M 9 & 9 + & + 100% E E Mon Jul 7 1:24 PM M Q :E Einder** File Edit View Go Window Help

![](_page_25_Picture_2.jpeg)

She select "Bots".

She goes to the list of all Bots on Market Place. She clicks on Weather Bot.

![](_page_25_Picture_5.jpeg)

### It will take her to Sprk client and will create a room with the Weather Bot. If she already has a room, it will take her to the existing one.

Here is Weather Bot detail page. Jasmine wants to have 1:1 with Weather Bot, so she clicks on the "Message" button.

![](_page_26_Picture_3.jpeg)

![](_page_26_Picture_397.jpeg)

![](_page_26_Picture_7.jpeg)

![](_page_26_Picture_0.jpeg)

### $25 - 1$

**9 M6 & @ 9 W M 9 & 9 + & + 100 X E E Mon Jul 7 1:24 PM C E HE** Finder File Edit View Go Window Help  $\frac{1}{2}$ 中國  $000/$ photo[1].PNG  $\mathbb{R}^{\overline{A}}$  ).  $AX$  $\rightarrow$ Spark  $\mathbb{X}$   $\leftarrow$  Cisco Spark Marketplace  $\mathbb{X}$ pdf  $\odot$ https://web.ciscospark.com/#/rooms/51dc5ae0-2d65-11e4-9b70-a20f8d5fb2fd  $\nabla$   $\mathbf{C}$   $\left($  Q Search ☆ 自 ↓ ☆ 三  $\frac{1}{k}$ **B**  $\Box$  Cisco Internal  $\sim$ Photo[2].jpg Content<br>Sharing Ideas t.pdf Cisco Spark Marketplace For thome Integrations & Bots v Categories v Q Find an integration or Bot **Integrations & Bots v** Categories **Integration of Bot** Bot Build your own My Account **I**ntegrations **Example 2**  $\begin{array}{|c|} \hline \mathbf{H}^{\text{axall}}_{\text{ax}} \\ \hline \hline \mathbf{H}^{\text{ax}}_{\text{ax}} \\ \hline \hline \mathbf{H}^{\text{ax}}_{\text{ax}} \\ \hline \end{array}$ Photo[3].jpg image.jpg box I Bots **All Bots** Photo[4].jpg image.png  $\frac{1}{\sqrt{2}}$ Business Customer Relations  $\mathbf{a}$  $\mathbf 2$ Weather Bot  $\circledcirc$ Photos **Music** 

### 26 - 1

![](_page_27_Picture_387.jpeg)

Here is Weather Bot detail page. Jasmine wants to add Weather Bot to a room, therefor she clicks on "Add to Room" button.

![](_page_27_Figure_3.jpeg)

### It will take her to the Spark client and she will arrive to this page. She can search for the room or select it from the list.

![](_page_27_Picture_5.jpeg)

![](_page_27_Picture_0.jpeg)

![](_page_28_Picture_422.jpeg)

Here is Weather Bot detail page. Jasmine wants to add Weather Bot to a room, therefor she clicks on "Add to Room" button.

![](_page_28_Figure_3.jpeg)

A dialogue box will appear and she can select the room from the list.

![](_page_28_Picture_423.jpeg)

 $27 - 2$ 

![](_page_28_Picture_7.jpeg)

![](_page_28_Picture_0.jpeg)

OR she should be able to search for it. She select Sparkan Team room.

### $28 - 1$

![](_page_29_Picture_349.jpeg)

![](_page_29_Figure_2.jpeg)

28 - 2

![](_page_29_Picture_6.jpeg)

Clicks on "Add" button.

![](_page_29_Picture_350.jpeg)

### It will take her to Sparkan Team room, and she can see the artifact posted in the room.

### $29 - 1$

![](_page_30_Picture_226.jpeg)

A confirmation dialogue box will appear and she should be able to go directly to Sparkan Team room or hit Done. She clicks on "Go to Sparkan Team Room"

![](_page_30_Figure_2.jpeg)

![](_page_30_Picture_6.jpeg)

![](_page_30_Picture_227.jpeg)

A confirmation dialogue box will appear and she should be able to go directly to Sparkan Team room or hit Done. She clicks on "Go to Sparkan Team Room"

### $30 - 1$

![](_page_31_Picture_320.jpeg)

![](_page_31_Picture_2.jpeg)

User will return to the Bot detail page.

![](_page_31_Picture_321.jpeg)

![](_page_31_Picture_6.jpeg)

![](_page_32_Picture_2.jpeg)

Marketplace Homepage.

31 - 2

**9 M6 & @ 9 W M 9 & 9 + & + 100% E E Mon Jul 7 1:24 PM ID Q :E** 

![](_page_32_Picture_8.jpeg)

![](_page_32_Picture_9.jpeg)

Jasmine's Screen

### On Marketplace Accessing Categories

### 32 - 1

![](_page_33_Picture_1.jpeg)

She clicks on Productivity.

32 - 2

**9 M6 & @ 9 W M + Q 9 +**  $\hat{\mathcal{P}}$  **+**  $\hat{\mathcal{P}}$  **+**  $\hat{\mathcal{P}}$  +  $\hat{\mathcal{P}}$  +  $\hat{\mathcal{P}}$  +  $\hat{\mathcal{P}}$  +  $\hat{\mathcal{P}}$  +  $\hat{\mathcal{P}}$  +  $\hat{\mathcal{P}}$  +  $\hat{\mathcal{P}}$  +  $\hat{\mathcal{P}}$  +  $\hat{\mathcal{P}}$  +  $\hat{\mathcal{P}}$  +  $\hat{\mathcal{P}}$  +  $\hat{\mathcal{P}}$  +

On the left side of page, we have list of Integrations and on the right side, list of Bots.

![](_page_33_Picture_6.jpeg)

33 - 1

![](_page_34_Picture_2.jpeg)

### Jasmine's Screen

Jasmine wants to check her integration list. She clicks on "My Account".

33 - 2

**9 M6 & @ 9 W M + & 9 + & 9 + & +** 100% E Mon Jul 7 1:24 PM  $\blacksquare$  Q :  $\blacksquare$ 

![](_page_34_Picture_8.jpeg)

She clicks on "My Integrations"

## My Account

### $34 - 1$

![](_page_35_Picture_232.jpeg)

She clicks on Trello configurations.

![](_page_35_Picture_2.jpeg)

34 - 2

**9 M6 & @ 9 W M 9 & 9 + & 4** 100% E Mon Jul 7 1:24 PM  $\blacksquare$  Q :  $\blacksquare$ 

### Solution 1: She should be able to Disconnect, Add, Remove all, Edit or Remove one by one.

![](_page_35_Picture_233.jpeg)

![](_page_36_Picture_2.jpeg)

Jasmine clicks on Log in button.

Jasmine's Screen

35 - 2

**9 M6 & @ 9 W M 9 & 9 + & + 100% E E Mon Jul 7 1:24 PM ID Q :E** 

![](_page_36_Picture_8.jpeg)

![](_page_36_Picture_9.jpeg)

# Log in

### 36 - 1

 $\bigcirc$  M6 &  $\bigcirc$  T  $\bigcirc$  C  $\bigcirc$  C  $\bigcirc$  B  $\bigcirc$  +  $\bigcirc$  +  $\$ **Einder** File Edit View Go Window Help

![](_page_37_Picture_2.jpeg)

If Jasmine clicks on her avatar, she can see with which email address she had logged in and she can sign out.

### 37 - 1

![](_page_38_Picture_2.jpeg)

Marketplace Homepage.

37 - 2

**9 M6 & @ 9 W M 9 & 9 + & + 100% E E Mon Jul 7 1:24 PM ID Q :E** 

![](_page_38_Picture_8.jpeg)

### Jasmine clicks on Search input feild, types "Trello" & hits Enter.

### Jasmine's Screen

![](_page_38_Picture_0.jpeg)

38 - 1

The Result Page.

![](_page_39_Picture_214.jpeg)

![](_page_39_Picture_2.jpeg)